# **軽減税率対応手順(内税)**

# **AR-660-5**

※本書は軽減税率対象商品を取り扱うお客様向けに 2019 年 10 月の軽減税率制度導入に対応するため 2019 年 9 月末の営業終了後に行う設定変更内容を記述したものです。 2019 年 9 月の軽減税率制度導入前に本設定をされますと実態と合わなくなりますので、 9月末の営業終了後に本書を参考に設定を行って下さい。

東芝テック株式会社

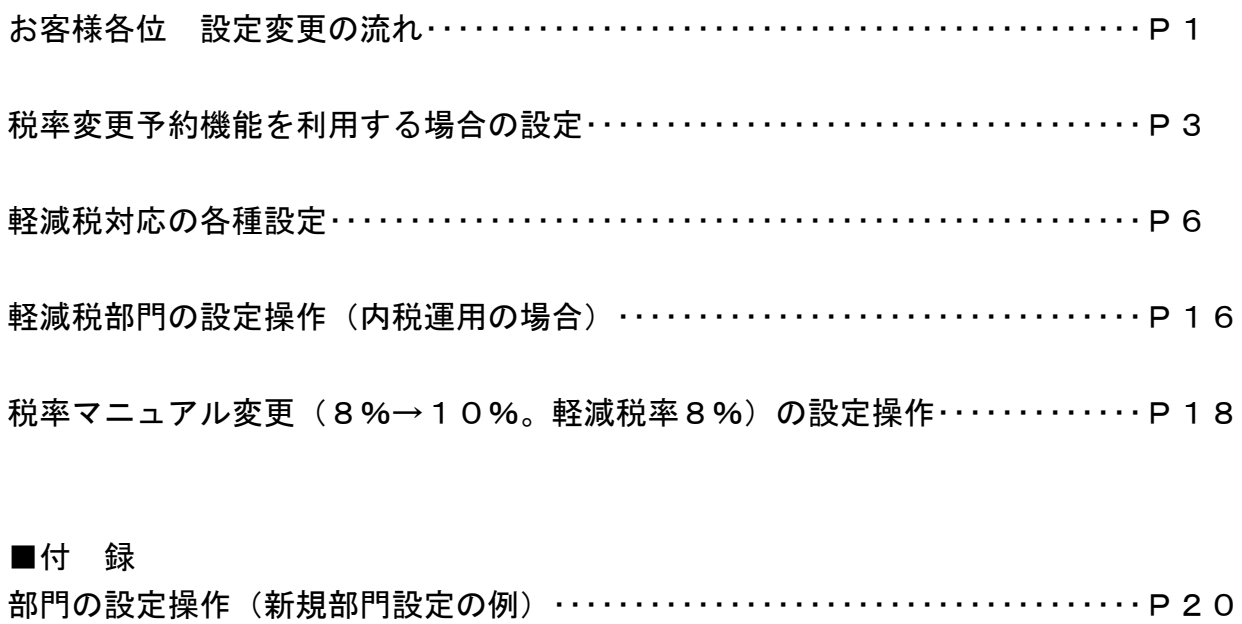

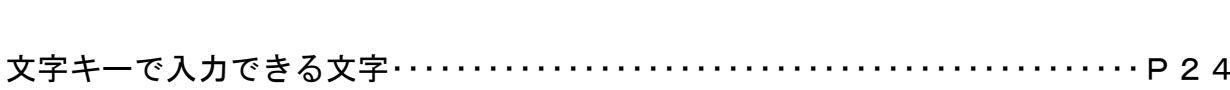

改訂履歴

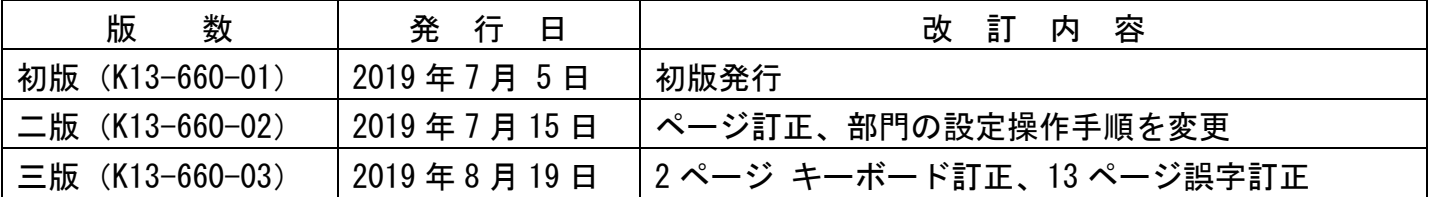

お客様各位

平素は弊社商品をご愛顧いただき誠にありがとうございます。 本資料は軽減税対象商品を扱うお客様向けに設定変更内容をまとめたものです。

## お店の運用に合わせてお客様ご自身にて設定変更していただくようご案内申し上げます。 尚、レジスターの『取扱説明書』にも設定のしかたは記載されていますので併せてご参考下さい。

### 【 設定変更の流れ 】

1.鍵位置<精算>で"精算"を行います。(累計精算も併せて行う事をご推奨します)

2. 鍵位置<設定>で下記項目の設定変更を行います。 ①税率変更予約を行います。 ②販促メッセージを設定します。(軽減用のコメントを設定します。) ③取引の名称を変更します。(10%、8%の税関連を設定します。) ④レシート上の税区分シンボルマーク(非、外、内)を変更します。 ⑤システムオプションの選択をします。(税計算の端数処理) ⑥精算レポート(取引レポート)の印字項目の選択をします。 ⑦軽減税部門の設定を行います。(8%対象部門の設定) ⑧税率の変更を行います。(税率変更予約が出来ない場合に設定します) ●鍵位置く設定>では下記キーボード配列となりますのでご注意してください。

 $<$ AR-660-5の場合>

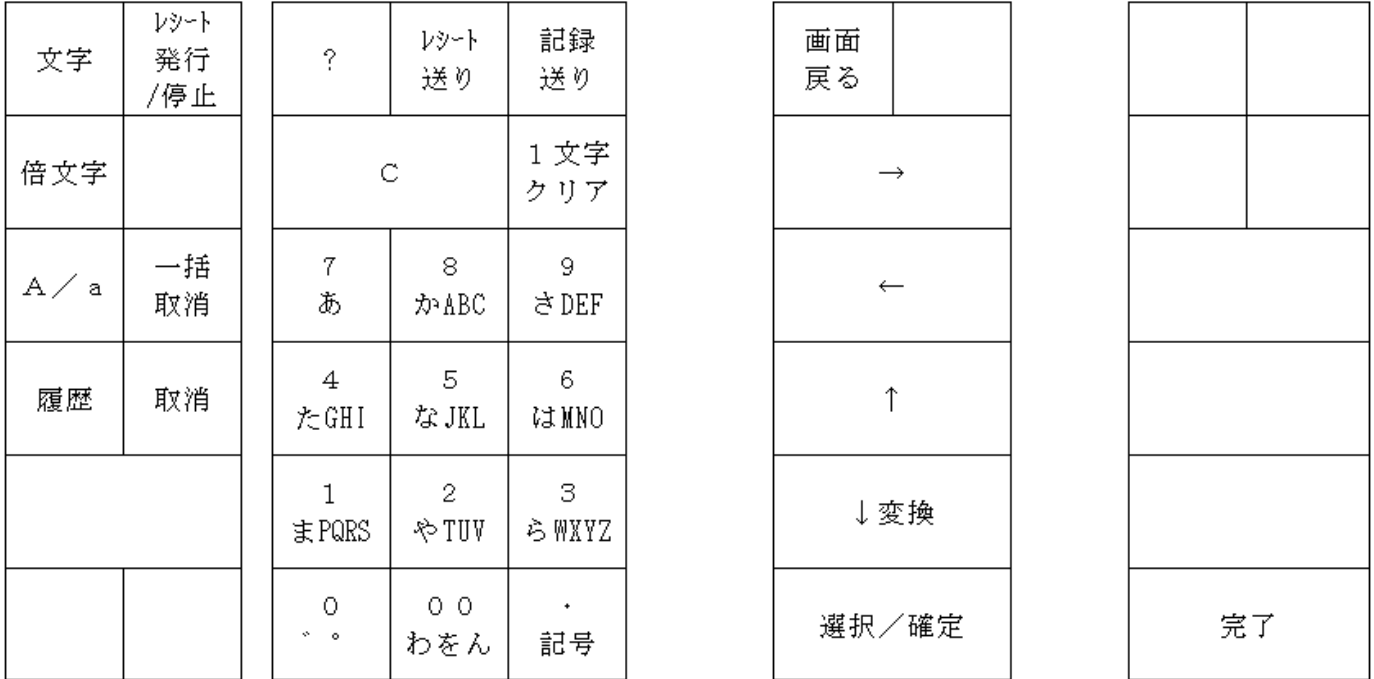

・鍵位置<設定>の設定操作時のキーボードは上記配列となります。

## 【文字入力時の注意事項】

 同じキーを押して候補を出す際に行き過ぎると戻れません。 近い候補(回数)まできましたら、ゆっくりとキーを押して確実に候補の文字を 選択できるように注意してください。 行き過ぎてしまった場合は、1文字クリアキーを押して、もう一度操作して ください。

「操作手順が違います」とエラー音とともにエラーメッセージが表示されたら C (クリア)キーを押してエラー解除してから、もう一度操作してください。

巻末に付録として「文字キーで入力できる文字」を掲載しています。 特に記号は候補を出す際にキーを押す回数が多くなりますので、文字入力の 参考にしてください。

٦

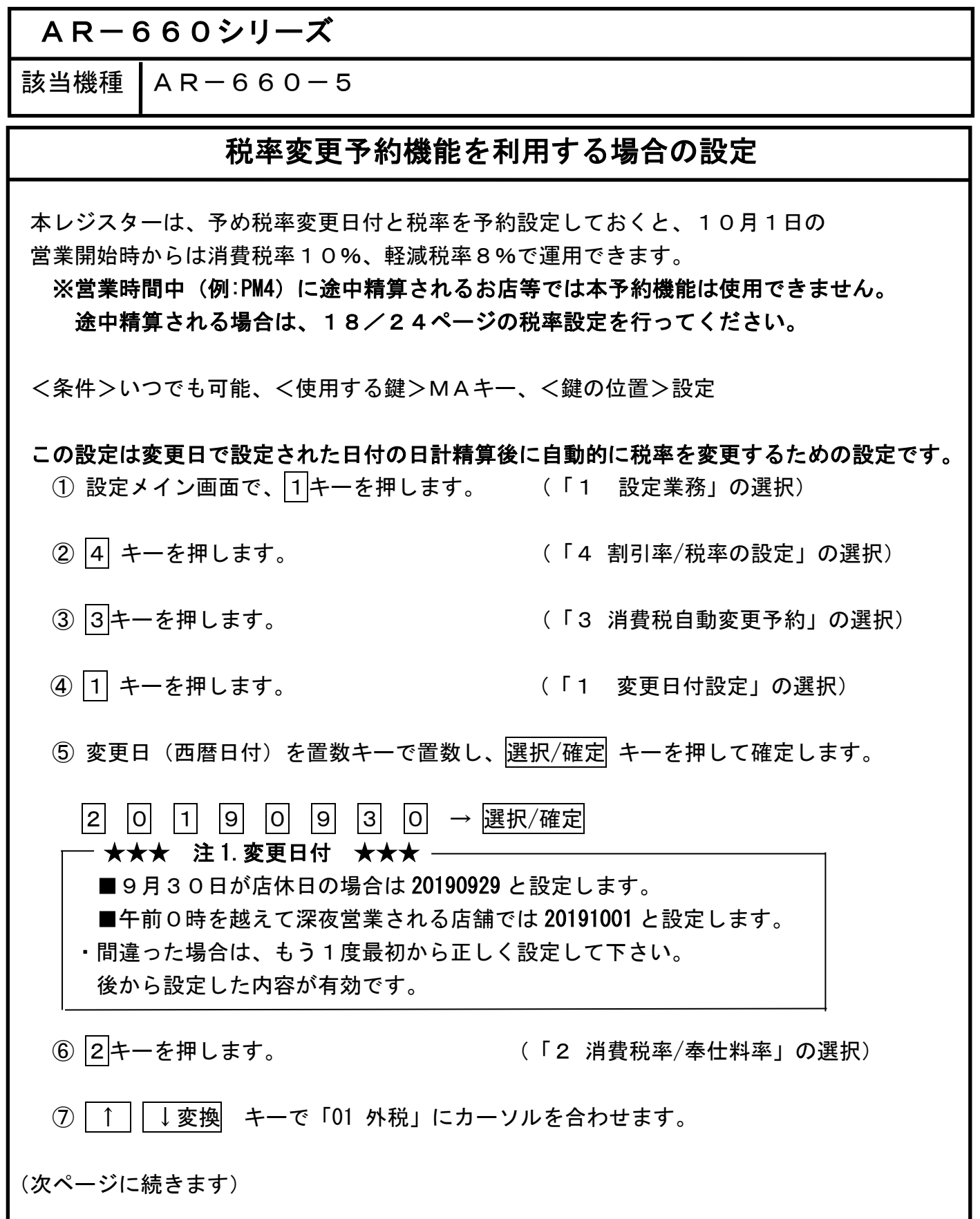

### $4/24$

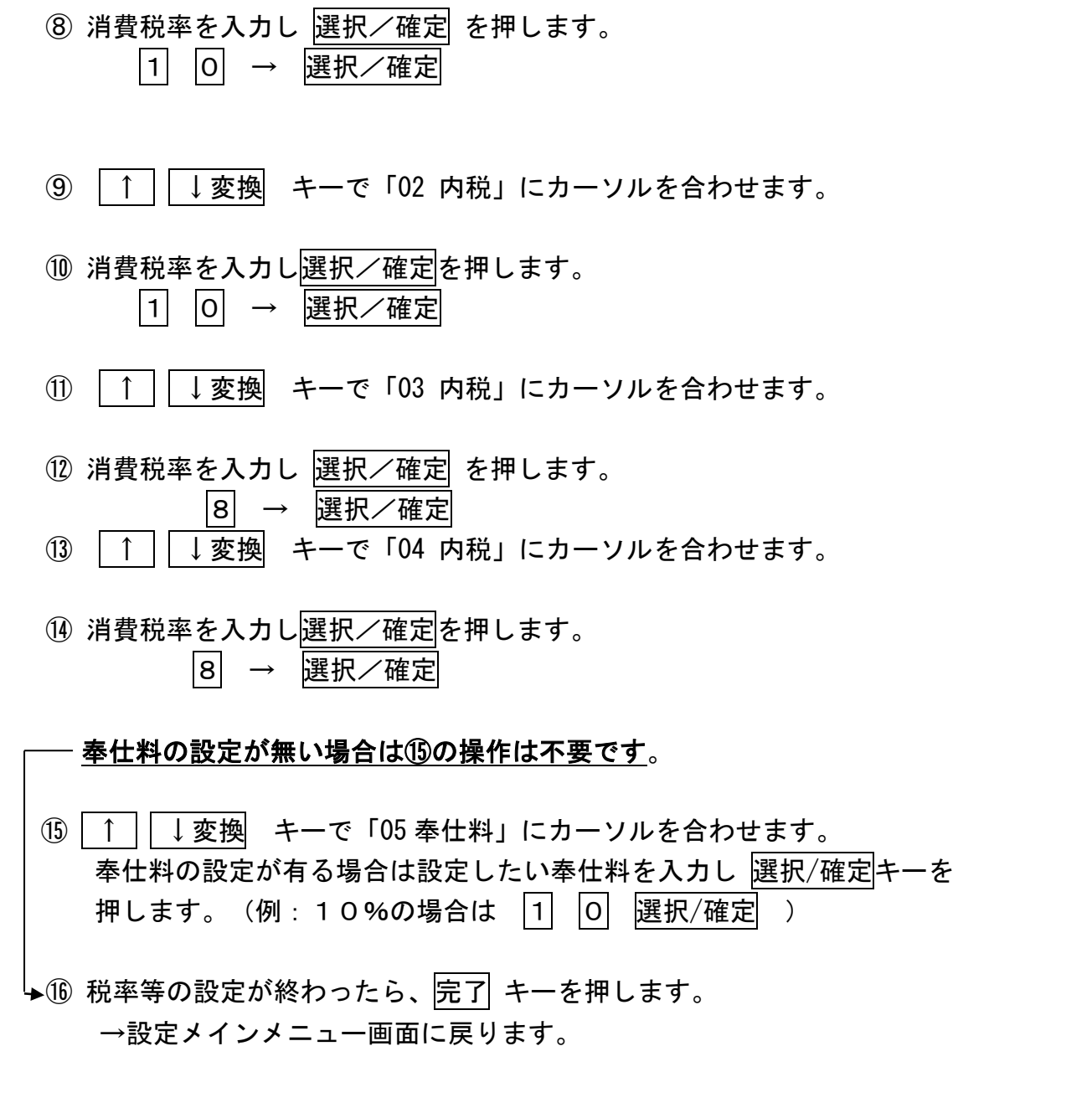

# 税率変更予約設定の確認(点検) <使用する鍵>MAキー、<鍵の位置>点検 ① 4 4 4 3 の順にキーを押します。 発行されたレシートに #01 2019年9月30日 →変更日付(20190929, 20191001の場合も有り) #02 外税 10% →新外税率 #03 内税 10% →新内税率 #04 内税 8% ←軽減税率 #05 内税 8% ←軽減税率 と印字されれば、設定は終了です。 ※税率予約変更の時点では、取引名称など軽減税に関する設定が出来ませんので、 上記印字となります。

指定した日の日計精算後に税率が自動的に10%、8%へ変更されますので10月1日の 営業日からは消費税率10%、8%で安心して運用できます。

## ここからの操作は消費税変更前日の精算後に行っていただく操作となります。

## 軽減税対応の各種設定

<使用する鍵>MAキー、<鍵の位置>設定

確認の意味で 鍵位置<設定>で|9| 選択/確定| の操作をしてから 設定変更を行ってください。

(STATUS-C と印字されたレシートが発行されます)

#### 1.販促メッセージを設定します。

 $\textcircled{1}$ 設定メイン画面で、1キーを押します。 (「1 設定業務」の選択) 続けて、1キーを押します。 インスタイパイ 各種メッセージ」の選択) 更に、2キーを押します (「2 販促メッセージ」の選択)

- 
- 
- 

「販促メッセージ」設定画面が表示されます。

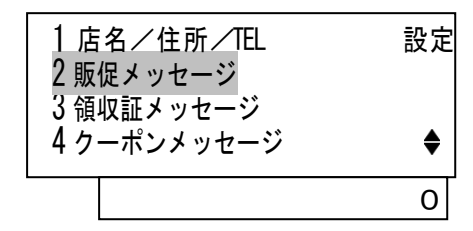

設定済みの販促メッセージがある場合は、その設定内容を表示します。

選択/確定 キーを押すと、1行目の文字設定画面を表示します。

2行目に文字を設定するときは、│↓│キーで行番号を選択してから 選択/確定キーを 押してください。

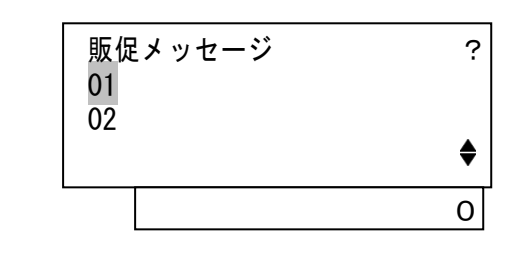

(次ページへ続きます)

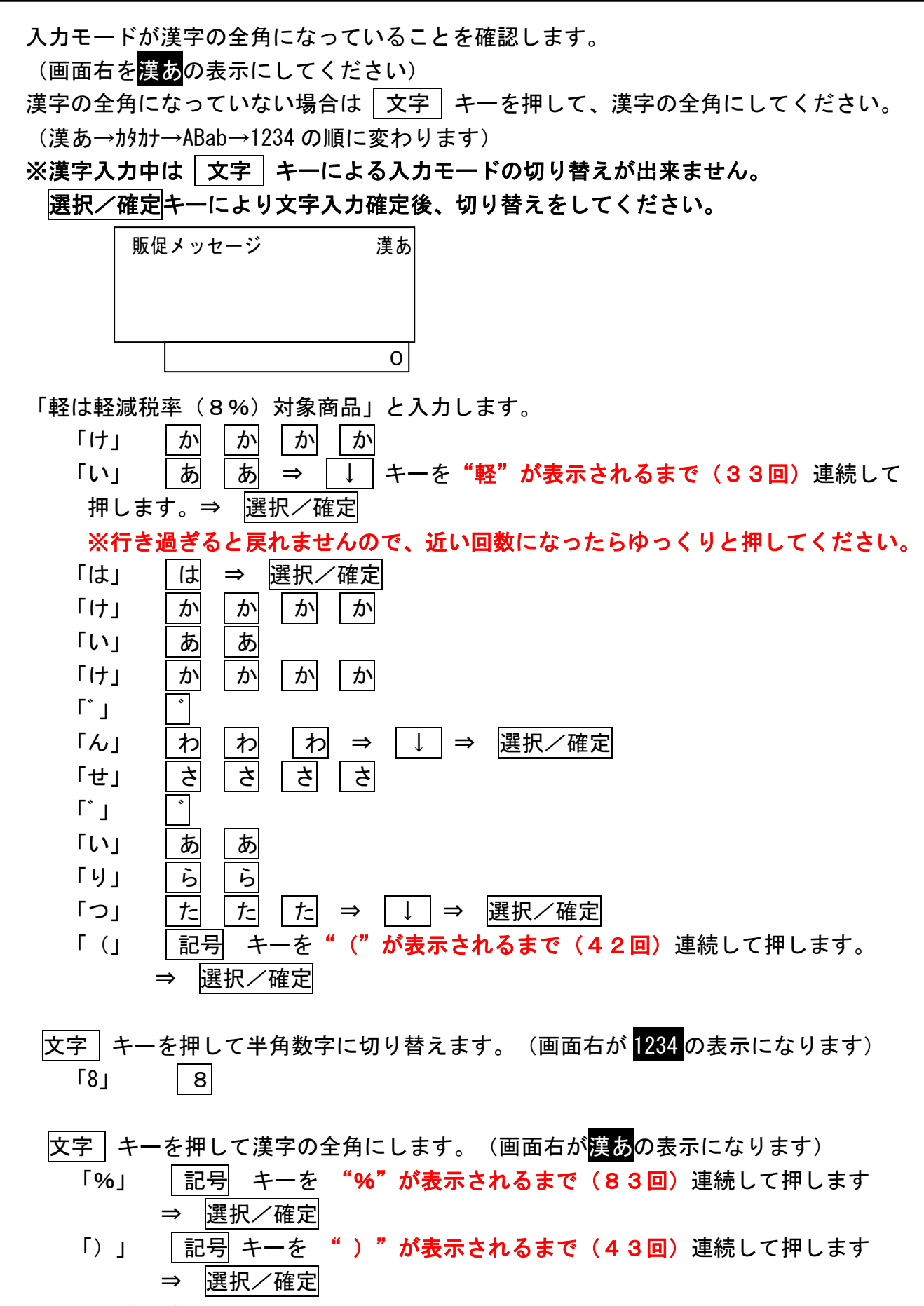

(次ページへ続きます)

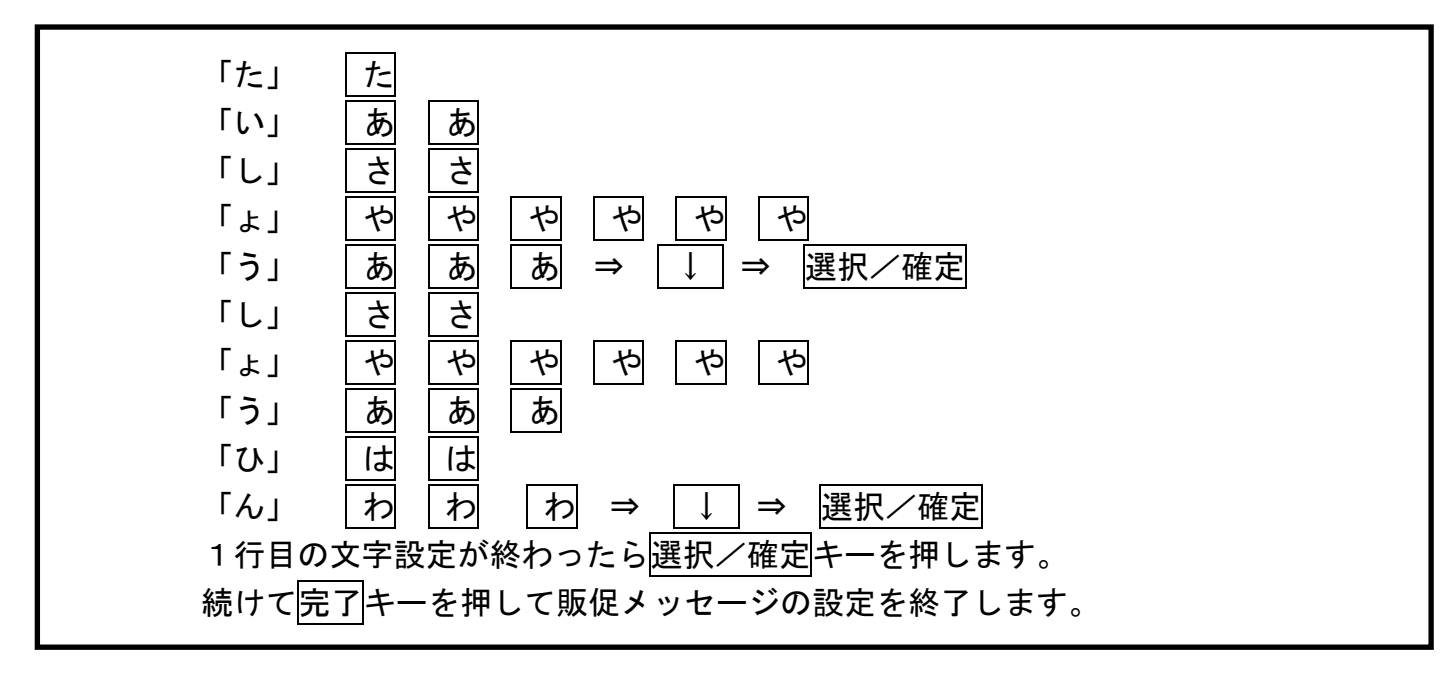

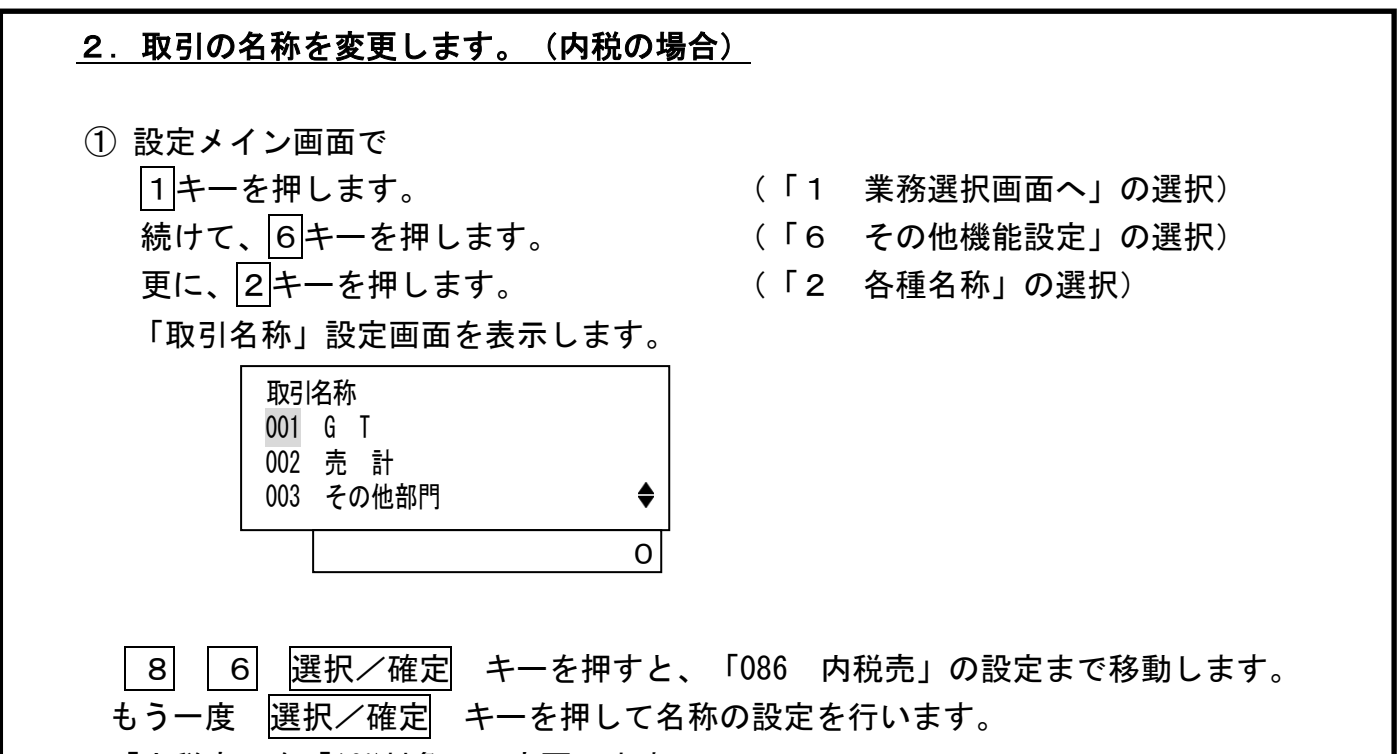

「内税売」を「10%対象」に変更します。

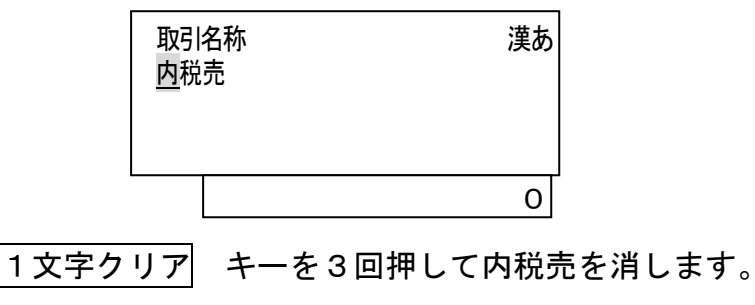

(次ページへ続きます)

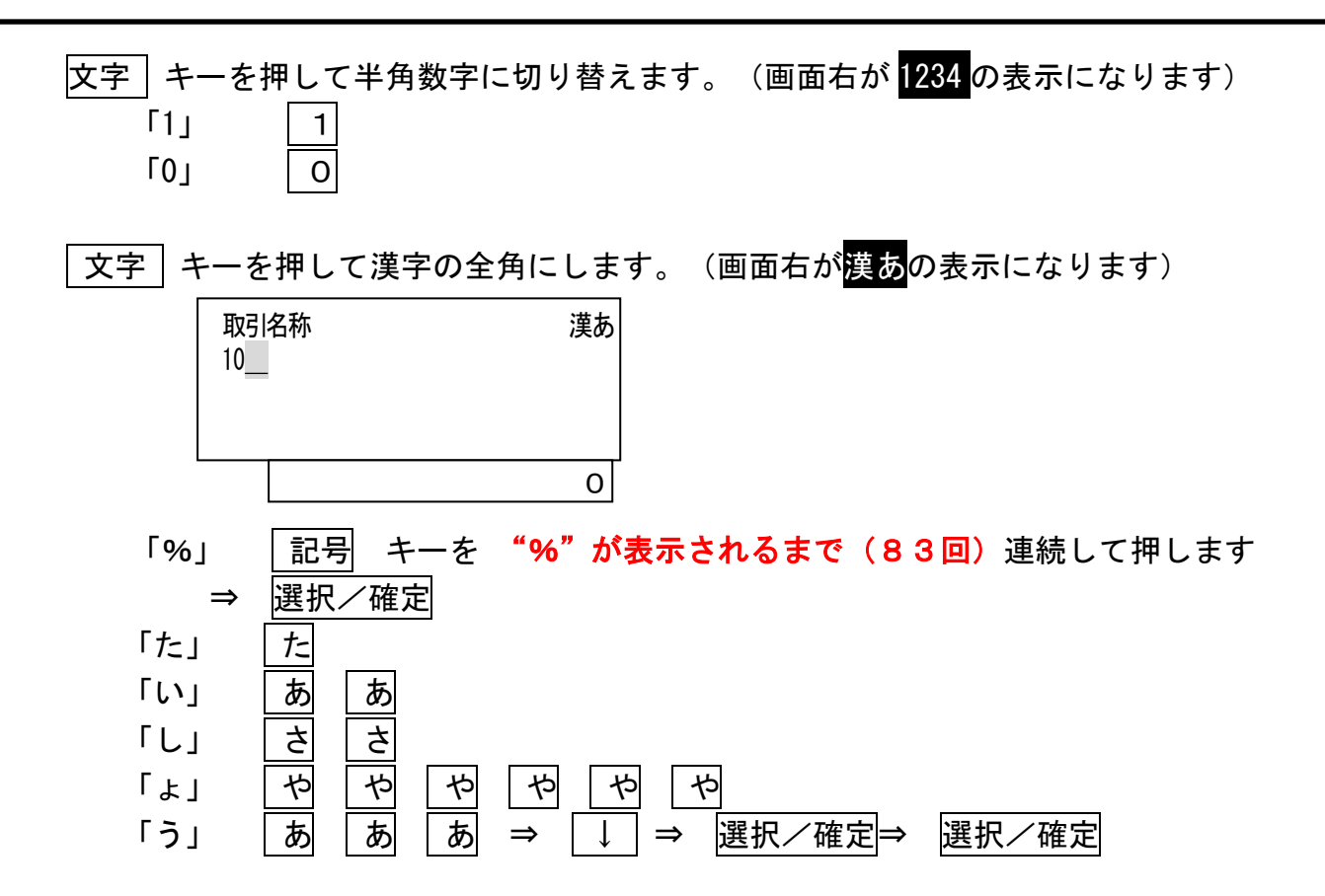

「087 内 税」の設定に移動しているので、そのまま選択/確定 キーを押して 名称の設定を行います。

「内 税」を「10%税」に変更します。

1文字クリア キーを4回押して内 税を消します。 文字 | キーを押して半角数字に切り替えます。(画面右が1234 の表示になります)  $[1]$   $[1]$  $\begin{array}{ccc} \n\begin{array}{ccc} \n\begin{array}{ccc} \n\begin{array}{ccc} \n\end{array} & \n\end{array} & \n\end{array} & \n\begin{array}{ccc} \n\end{array} & \n\end{array}$ 

**文字 キーを押して漢字の全角にします。(画面右が漢あの表示になります)** 「%」 |記号 キーを "% "が表示されるまで (83回) 連続して押します ⇒ 選択/確定 「せ」 さ さ さ さ  $\lceil \cdot \rfloor$ 「い」 │あ│ |あ│ ⇒ │↓│⇒ 選択/確定⇒ 選択/確定 (次ページに続きます)  $10$ 取引名称 さいしん さいかい 漢あ  $\overline{0}$ 

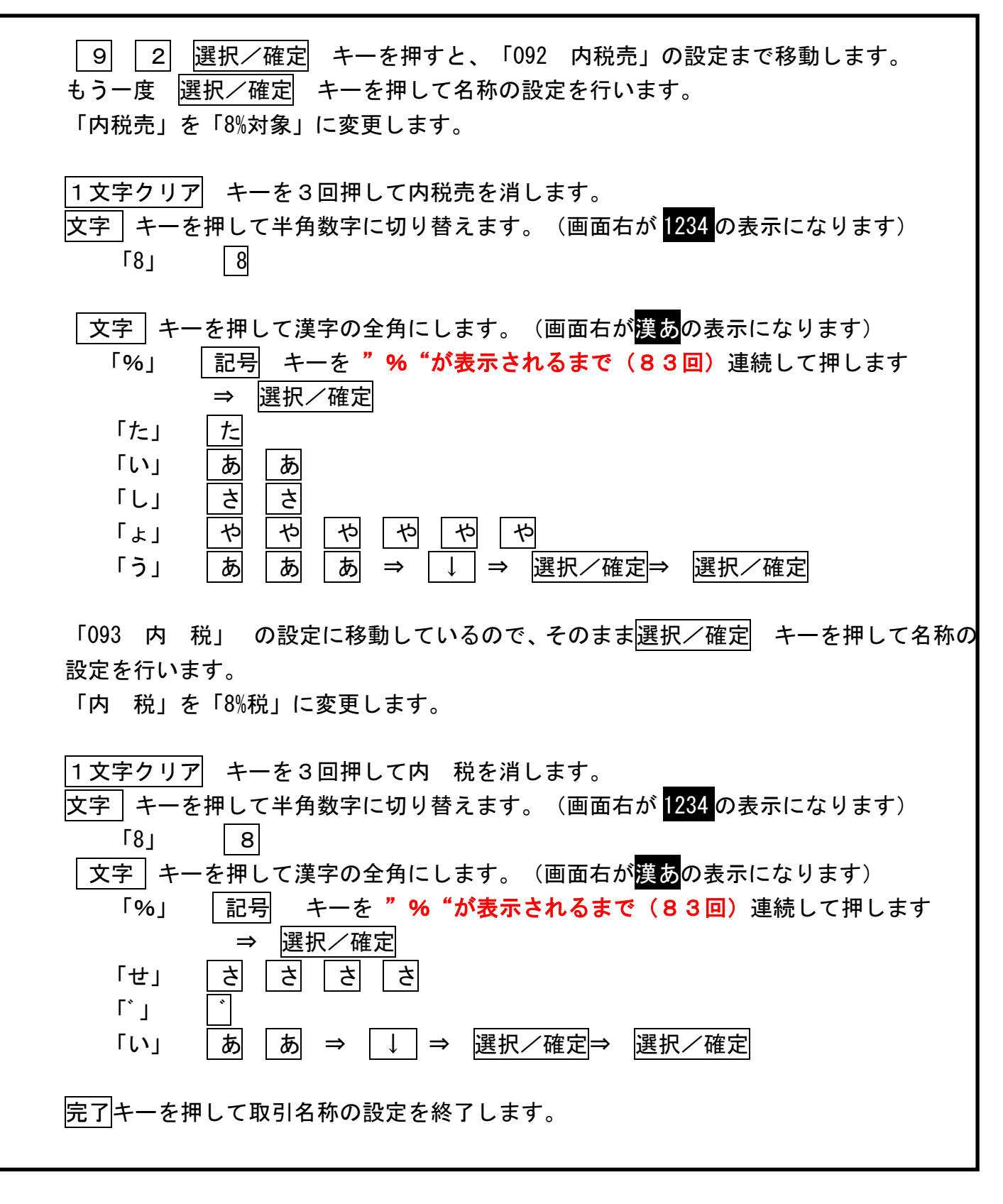

Ē

#### $11/24$

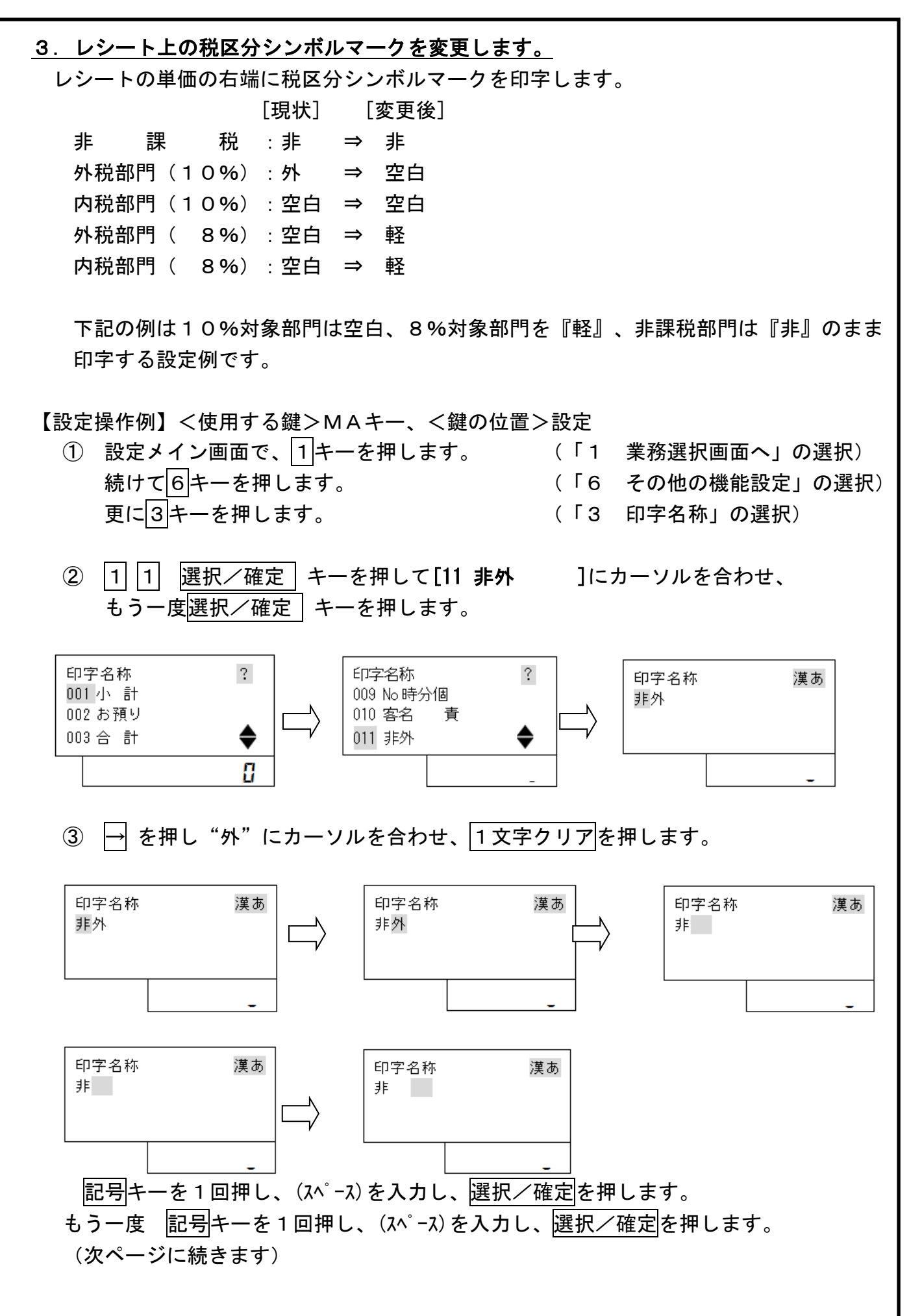

I I

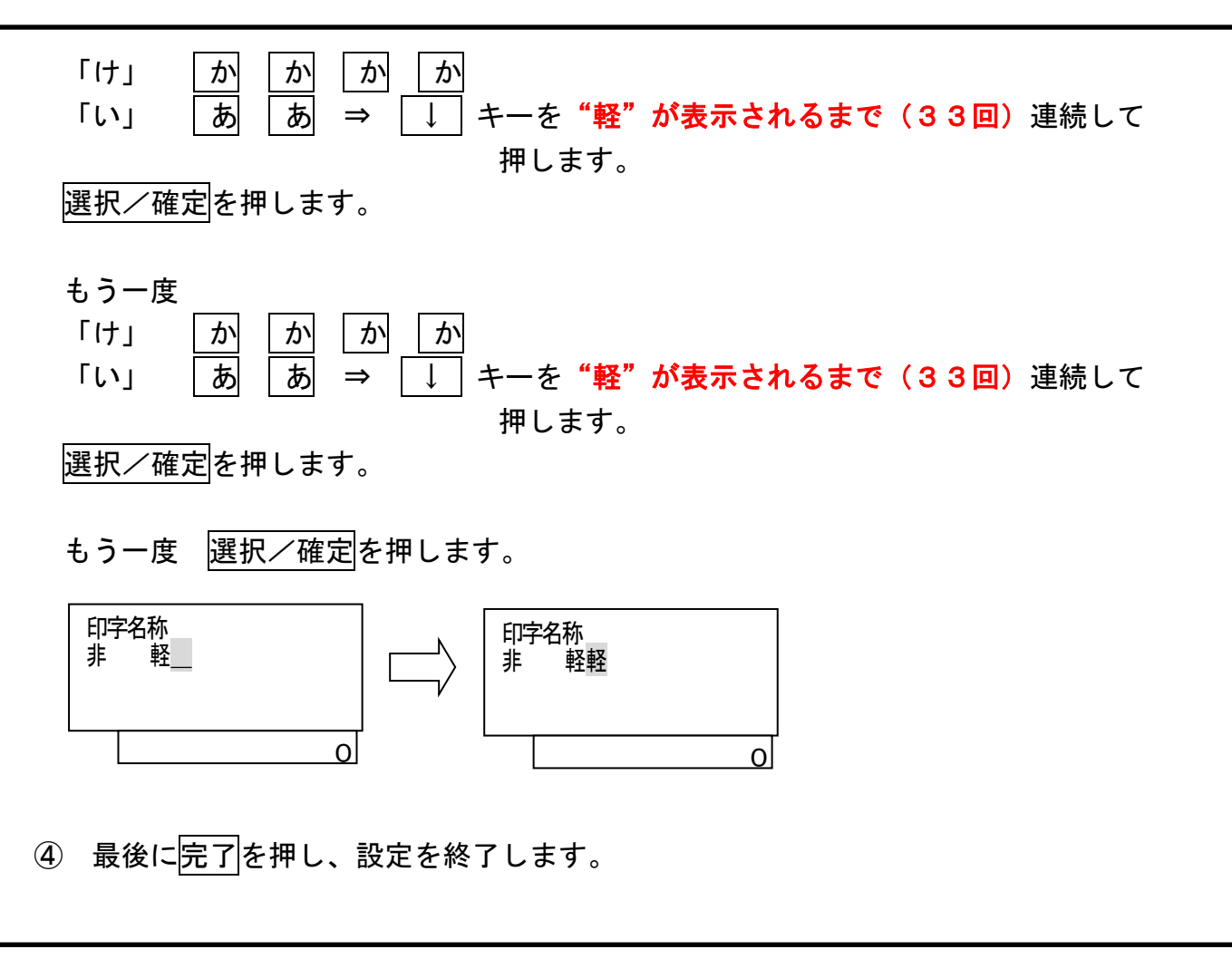

 $\overline{\phantom{a}}$ 

 $\overline{\phantom{a}}$ 

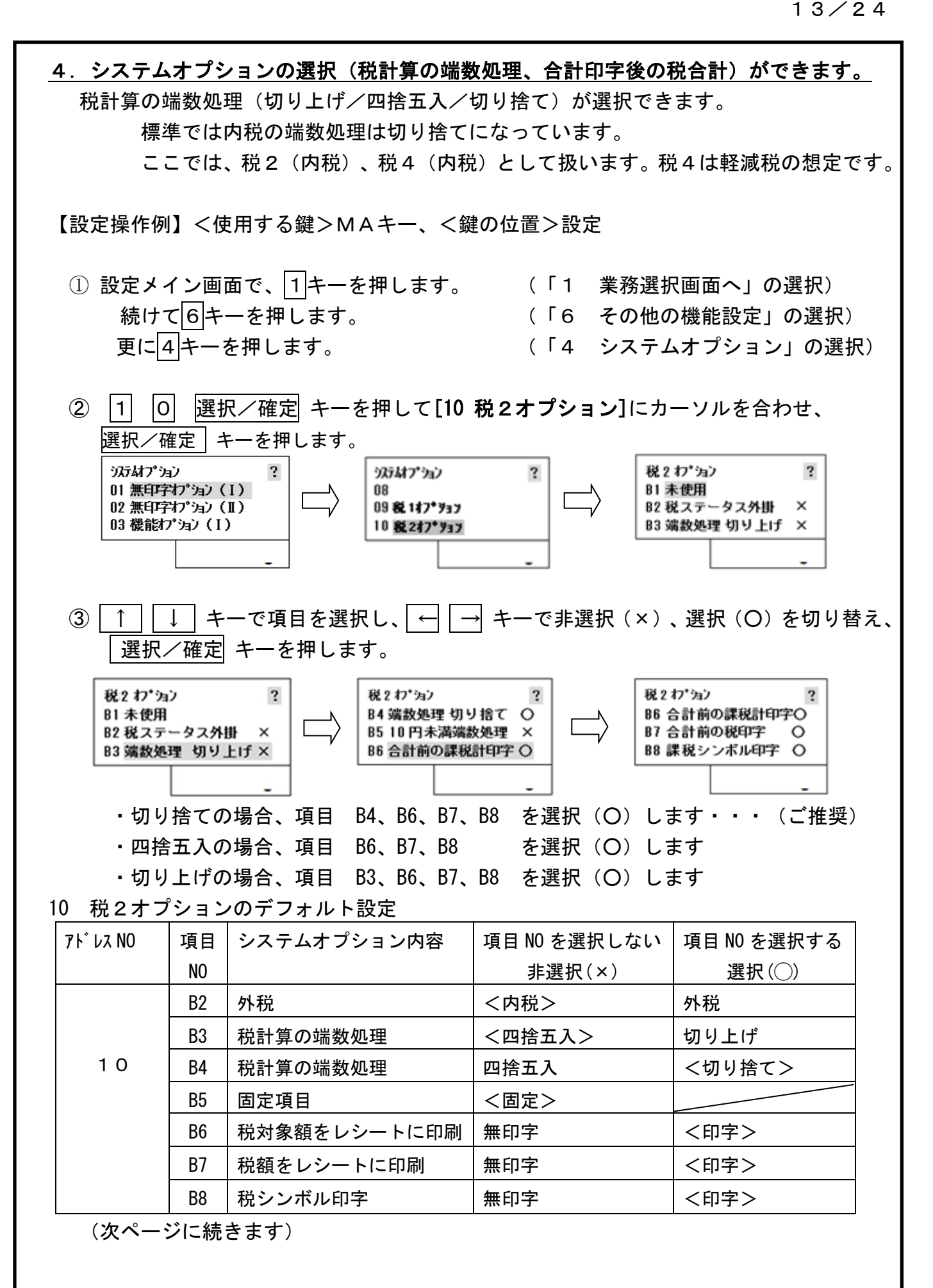

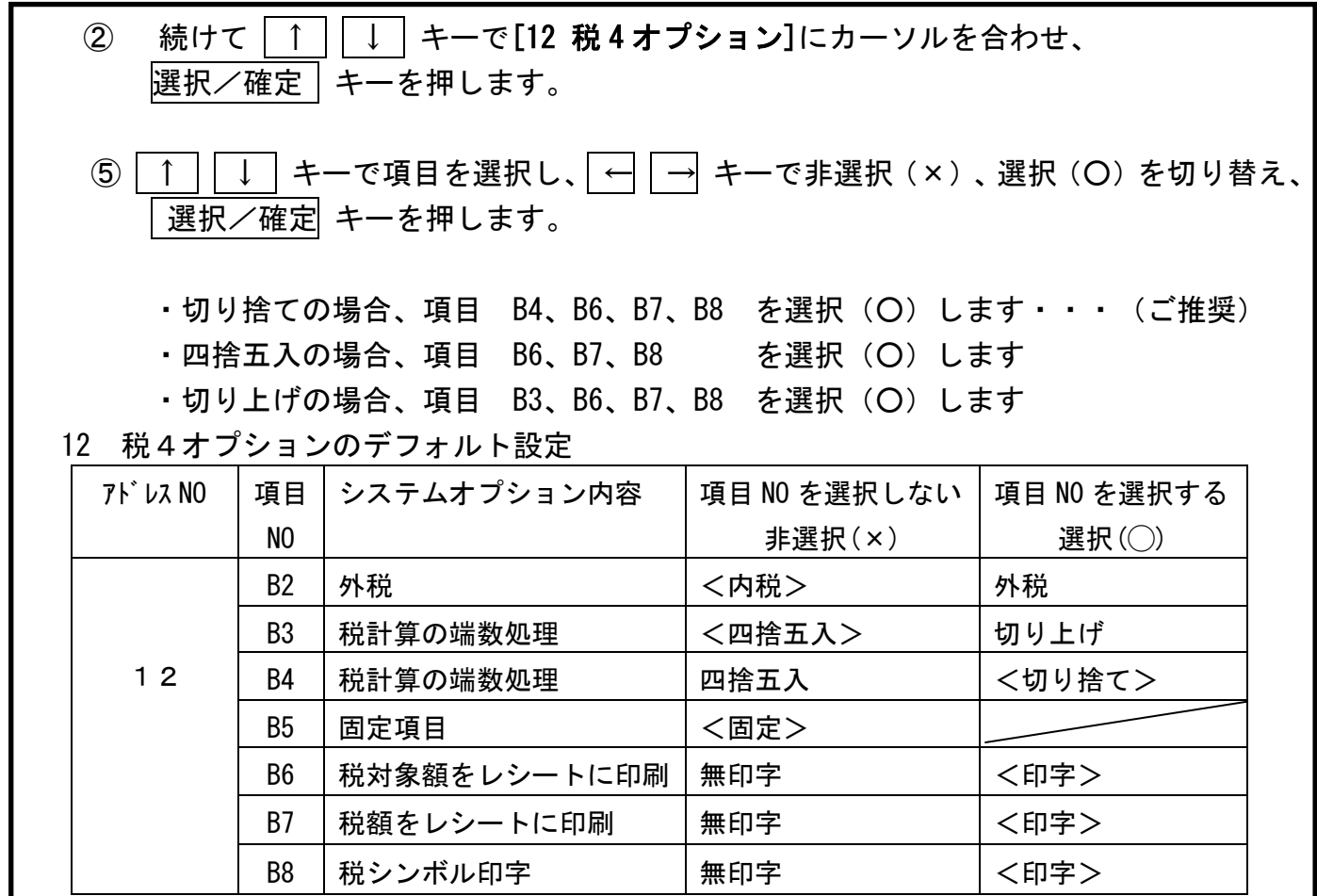

⑥ 最後に完了を押し、設定を終了します。

I I 5.精算レポート(取引レポート)の印字項目の選択をします。

標準では印字ありになっています。 税関連の印字がされない場合に確認してください。

【 設定操作例】<使用する鍵>MAキー、<鍵の位置>設定

 $\begin{bmatrix} 0 & 1 \end{bmatrix}$ 設定メイン画面で、1キーを押します。(「1 設定業務画面へ」の選択) 続けて|6|キーを押します。 (「6 その他の機能設定」の選択) 更に1キーを押します。 (「1 レポート印字項目」の選択)

(○:印字、×:無印字)

- **② | 8 | 6 | 選択/確定 キーを押して、[86 10%対象]にカーソルを合わせ、** — キーで選択(〇)に切り替え、 選択/確定 キーを押します。
- 3 | 8 || 7 | 選択/確定 キーを押して、[87 10%税]にカーソルを合わせ、 → キーで選択(〇)に切り替え、 選択/確定 キーを押します。
- **④ │9 | 2 | 選択/確定 キーを押して、[92 8%対象]にカーソルを合わせ、** ├┤ キーで選択(〇)に切り替え、 選択/確定 キーを押します。
- ⑤ 9 3 選択/確定 キーを押して、[93 8%税]にカーソルを合わせ、 — キーで選択(〇)に切り替え、 選択/確定 キーを押します。
- ⑥ 最後に完了を押し、設定を終了します。

#### $16/24$

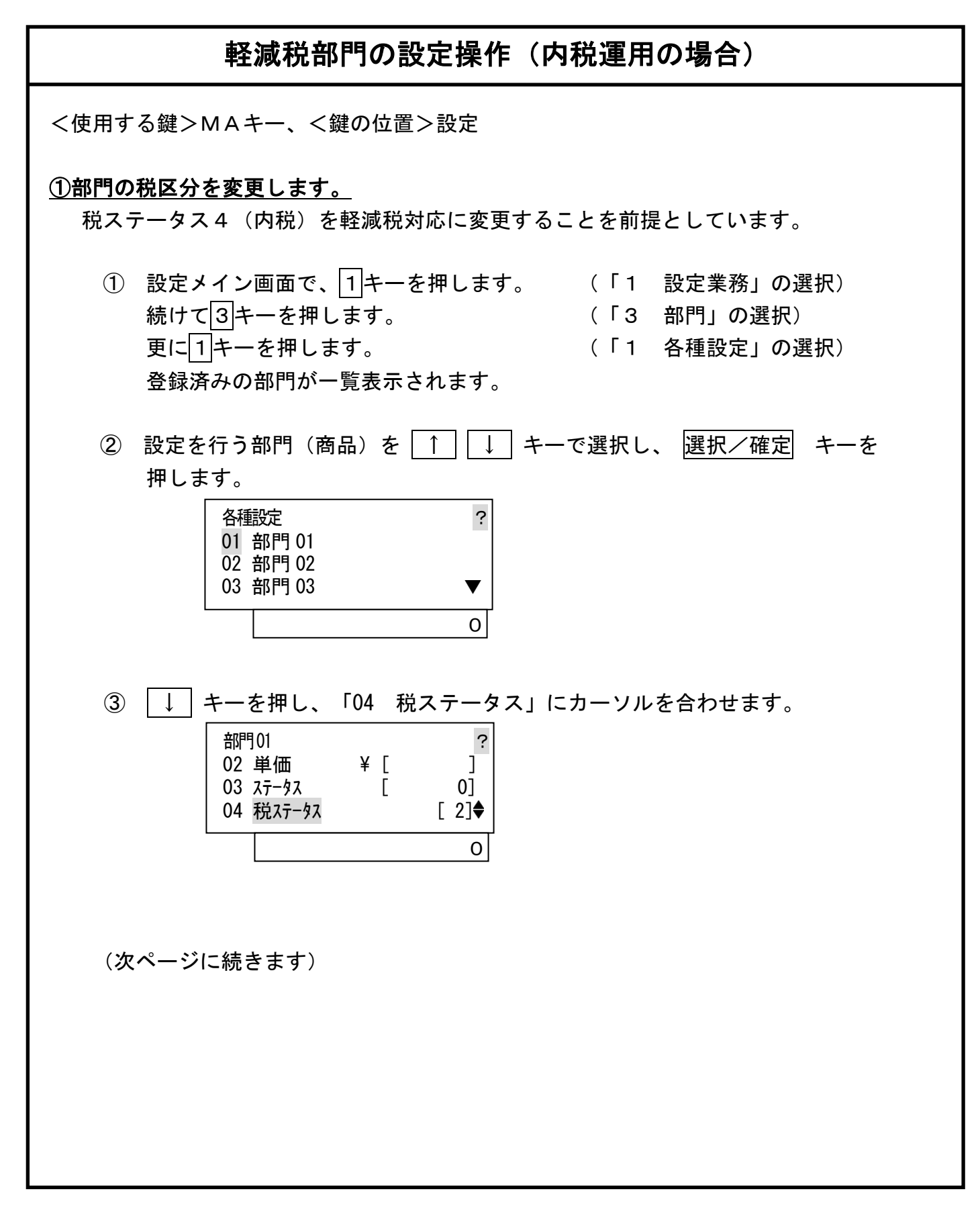

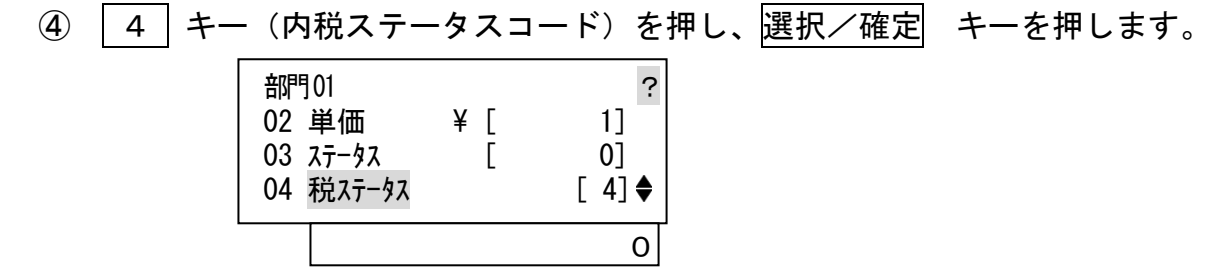

### 税ステータスコード

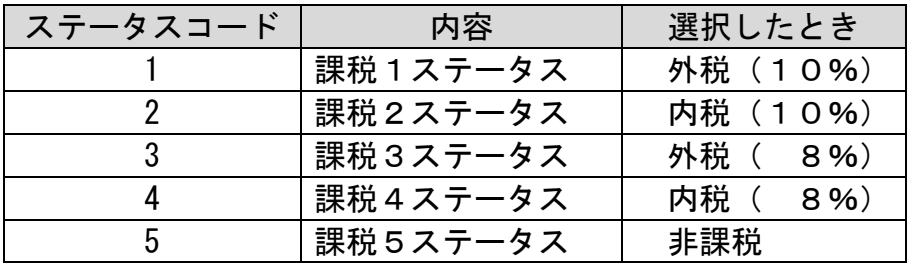

 連続して違う部門の設定を行う場合、画面戻るキーを押して②から繰り返してください。 設定を終了する場合、完了キーを押してください。

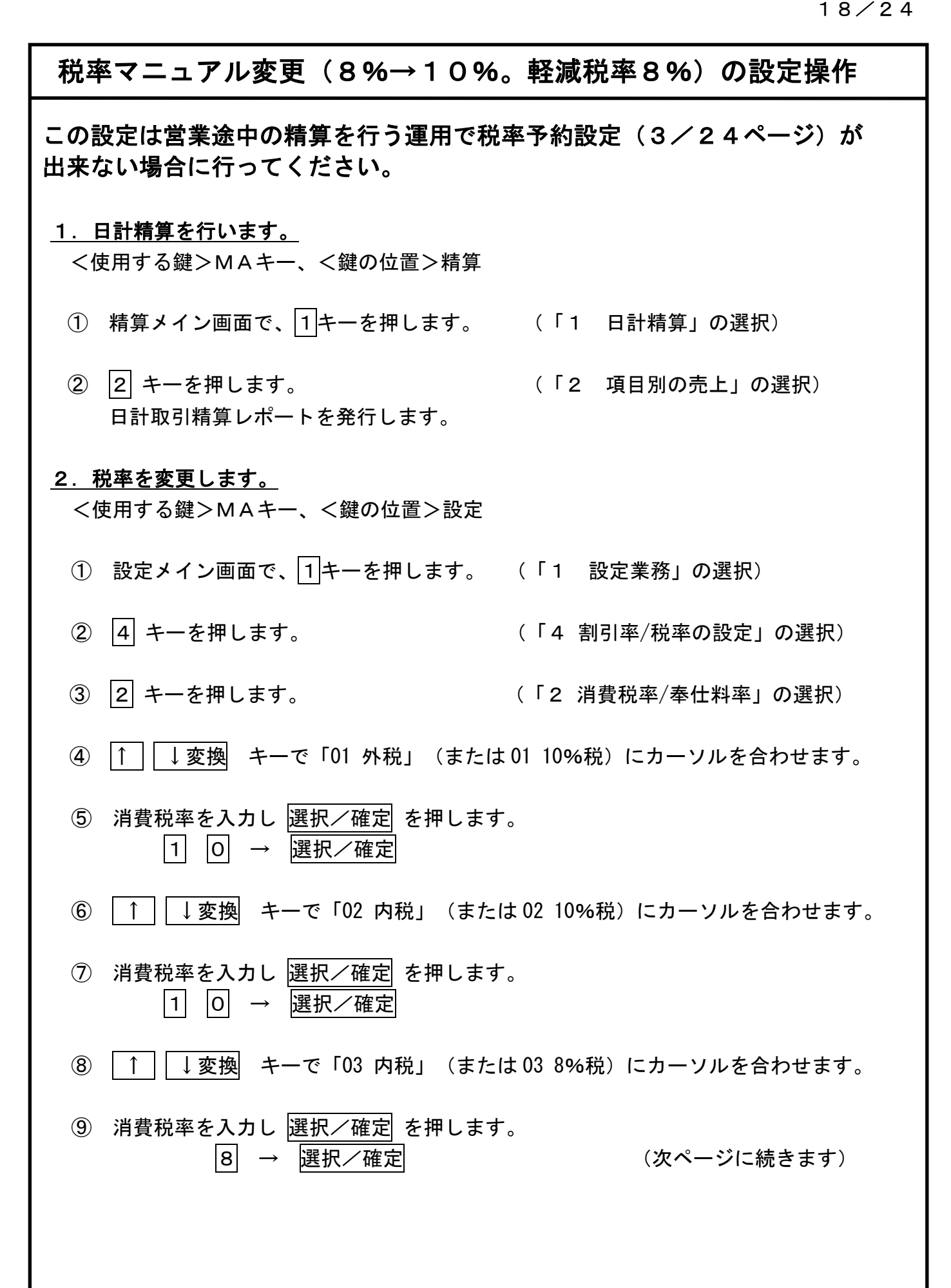

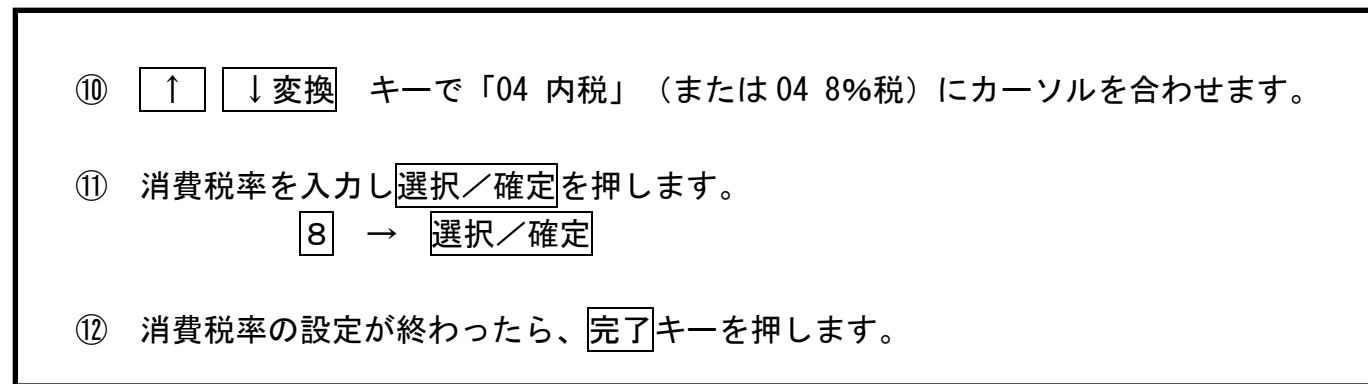

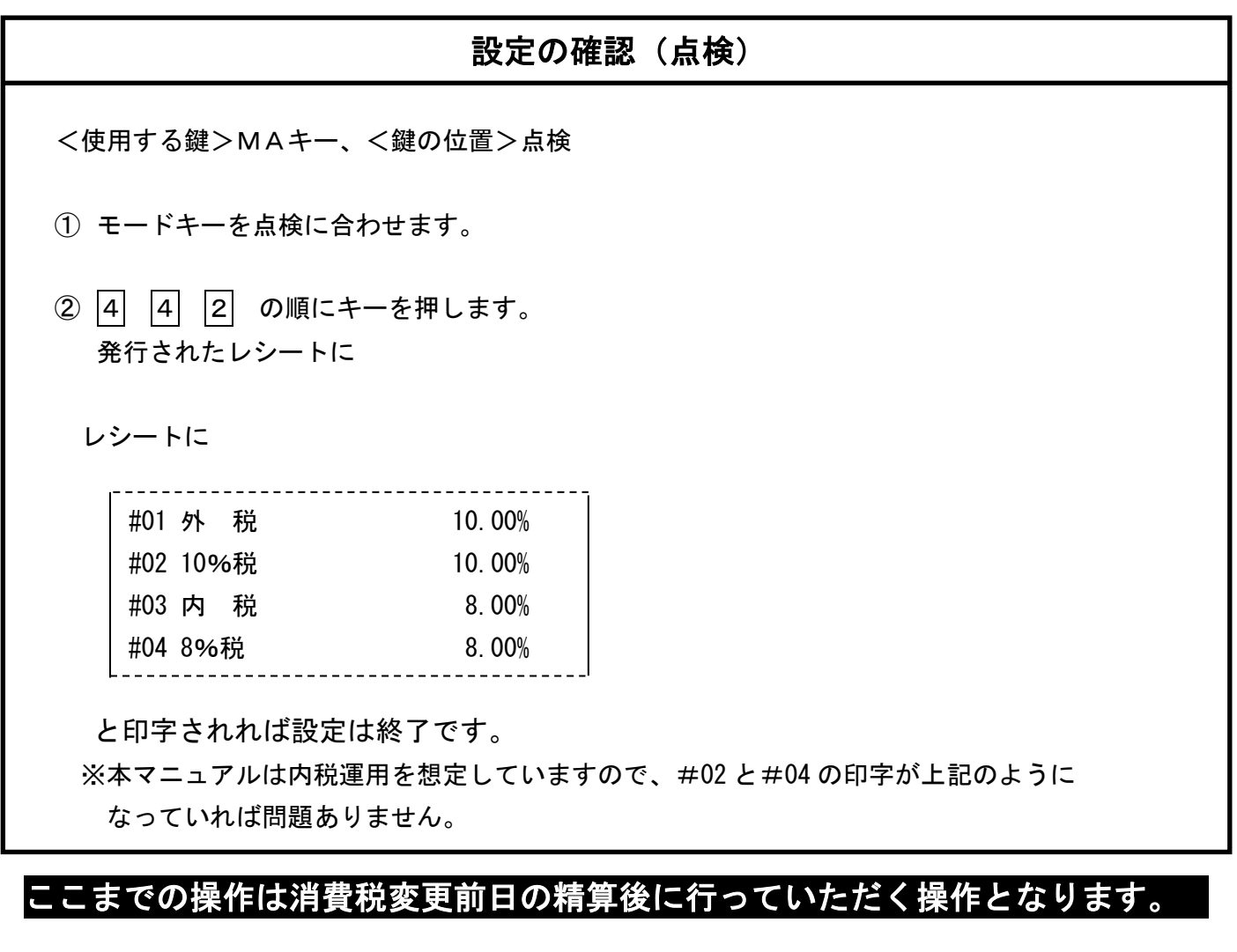

■付 録

# 部門の設定操作(新規部門設定の例)

<使用する鍵>MAキー、<鍵の位置>設定

部門には税区分以外にもグループ、部門単価、部門ステータス、入力上限/下限、粗利率を 設定できます。

ただし、必ずしもこれらすべての項目を設定する必要はありません。お店の状況に合わせて 設定項目を選択してください。

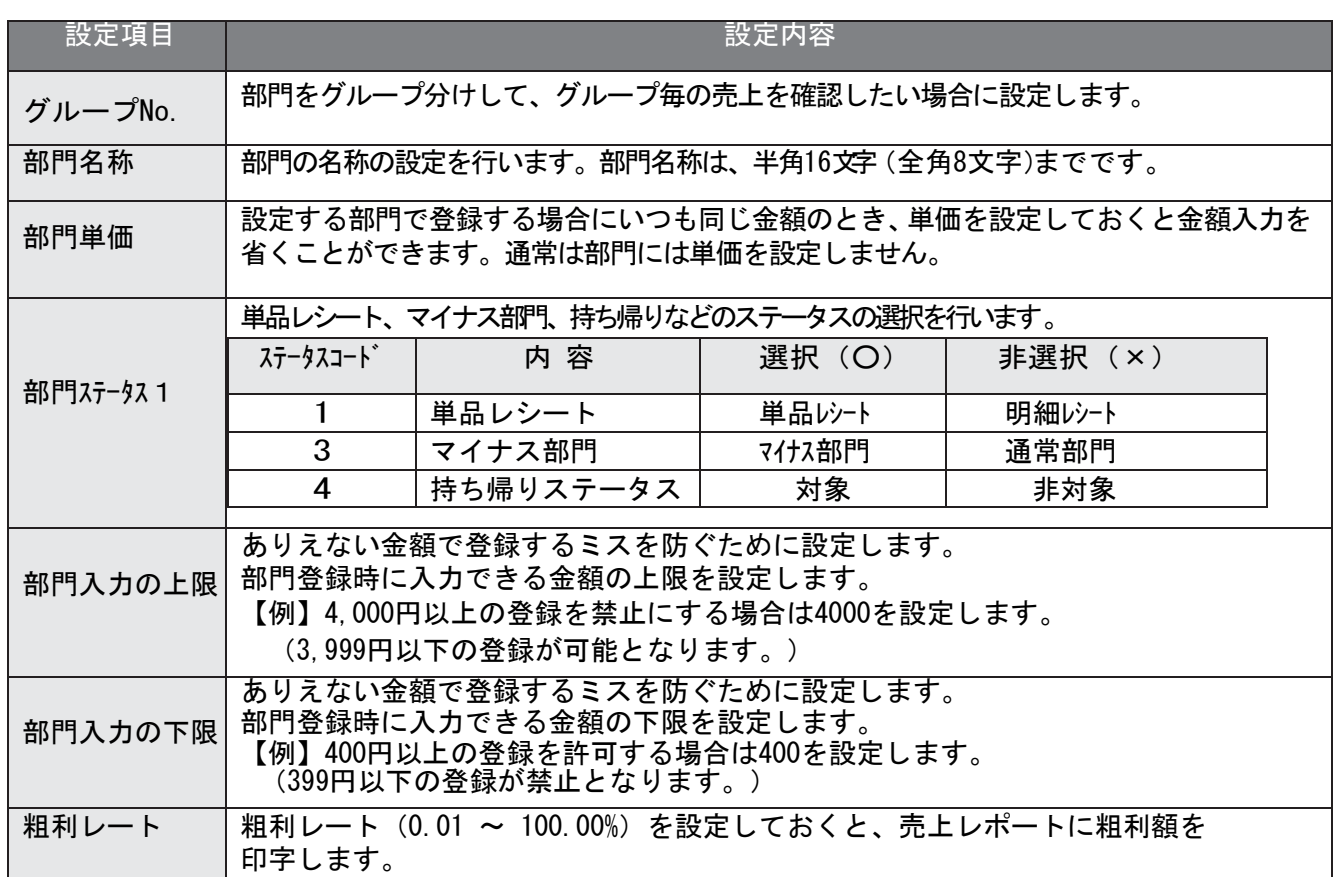

(次ページに続きます)

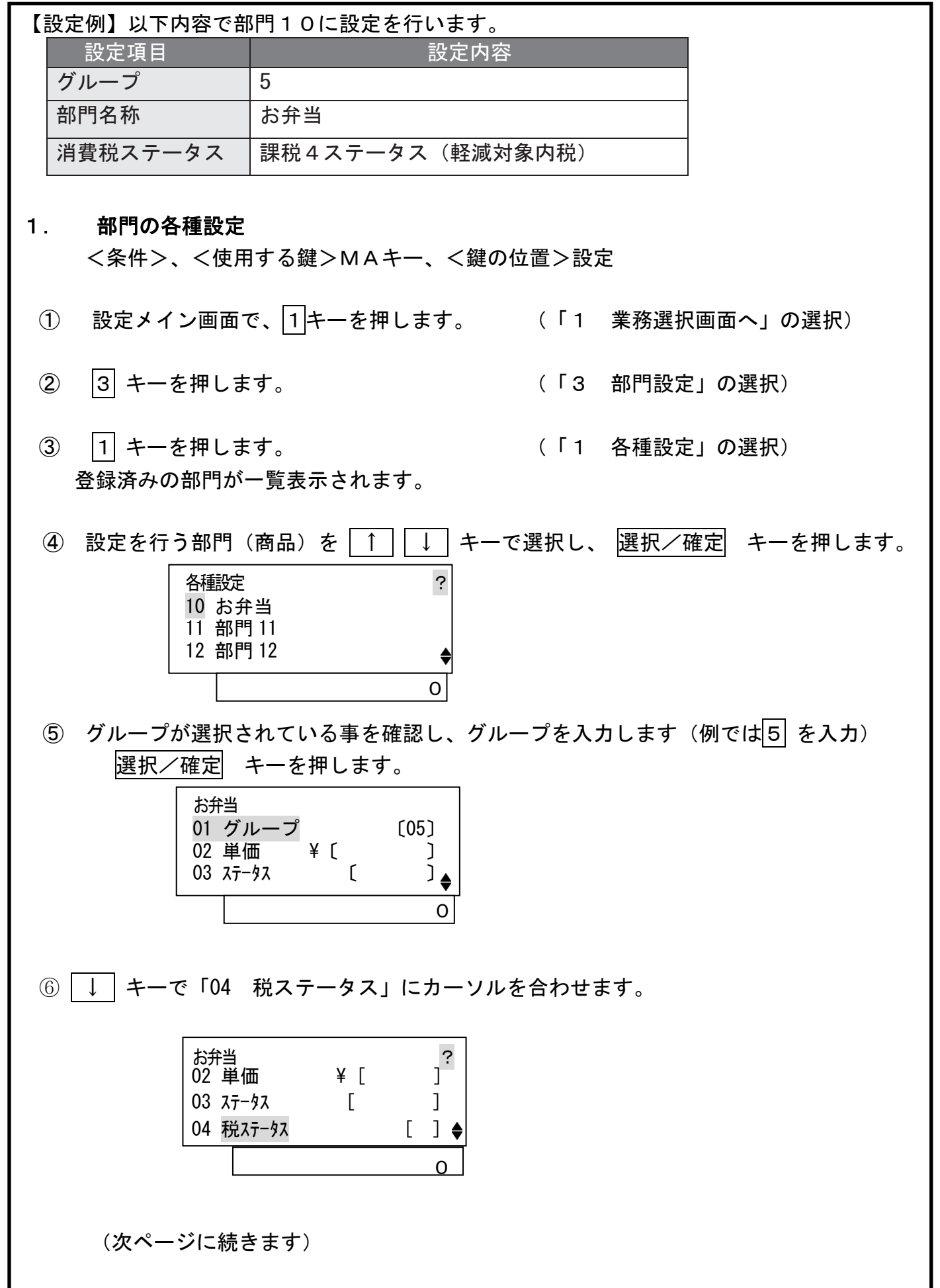

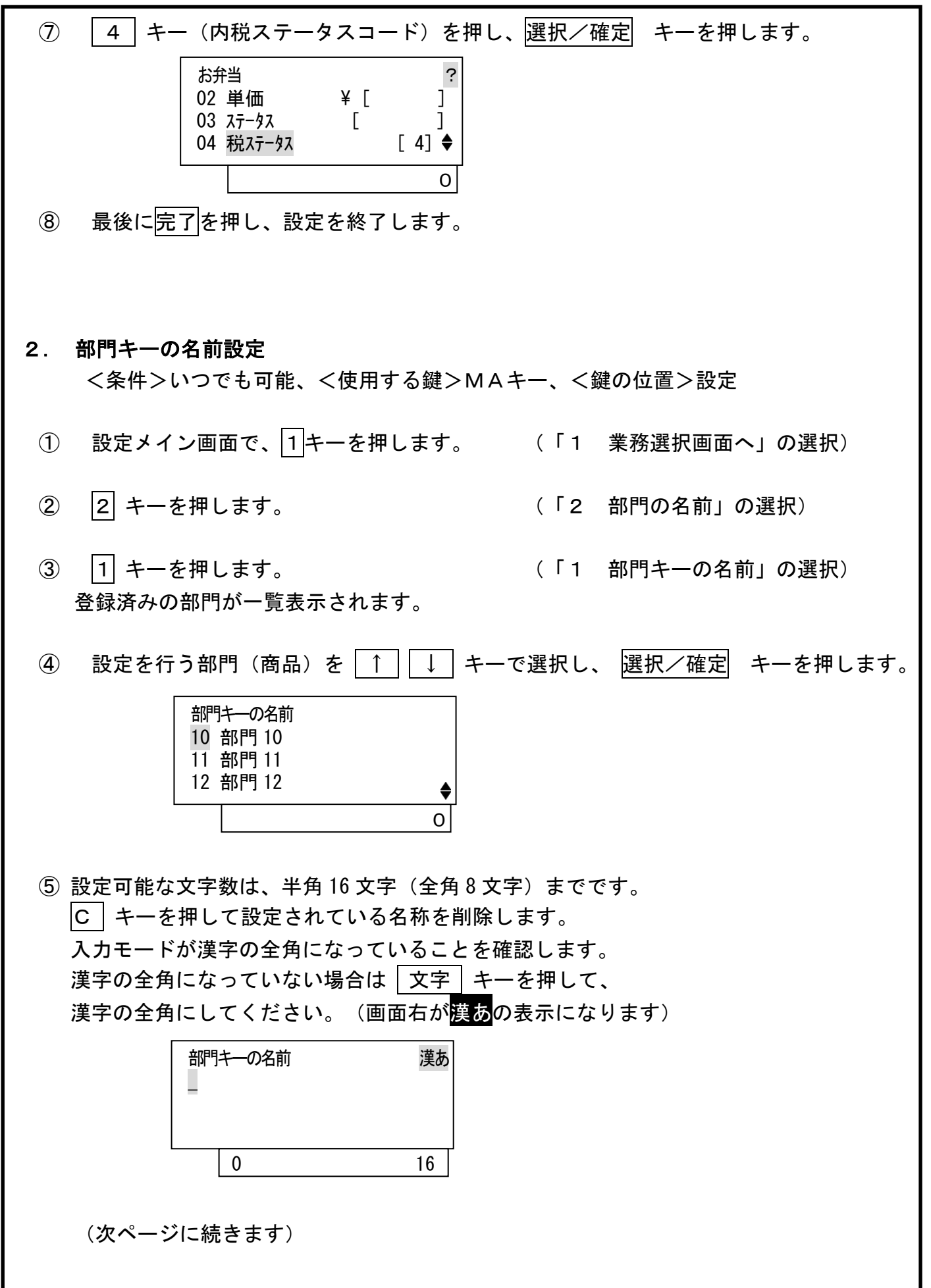

#### 23/24

文字 キーで 「お弁当」と入力します。 「お」 あ あ あ あ あ あ う 選択/確定 「べ」 は は は は ゛゜ 「ん」 わ わ わ 「と」 |た| |た| |た| |た| |た| 「う」 |あ |あ |あ| ⇒ |↓|⇒ |選択/確定|⇒ |選択/確定 お弁当 部門キーの名前 ファイン 漢あ  $\boldsymbol{6}$ 6 16

⑥ 完了キーを押して部門キーの名前設定を終了します。

# 文字キーで入力できる文字

# 文字キーを押すごとに以下のように変わります。

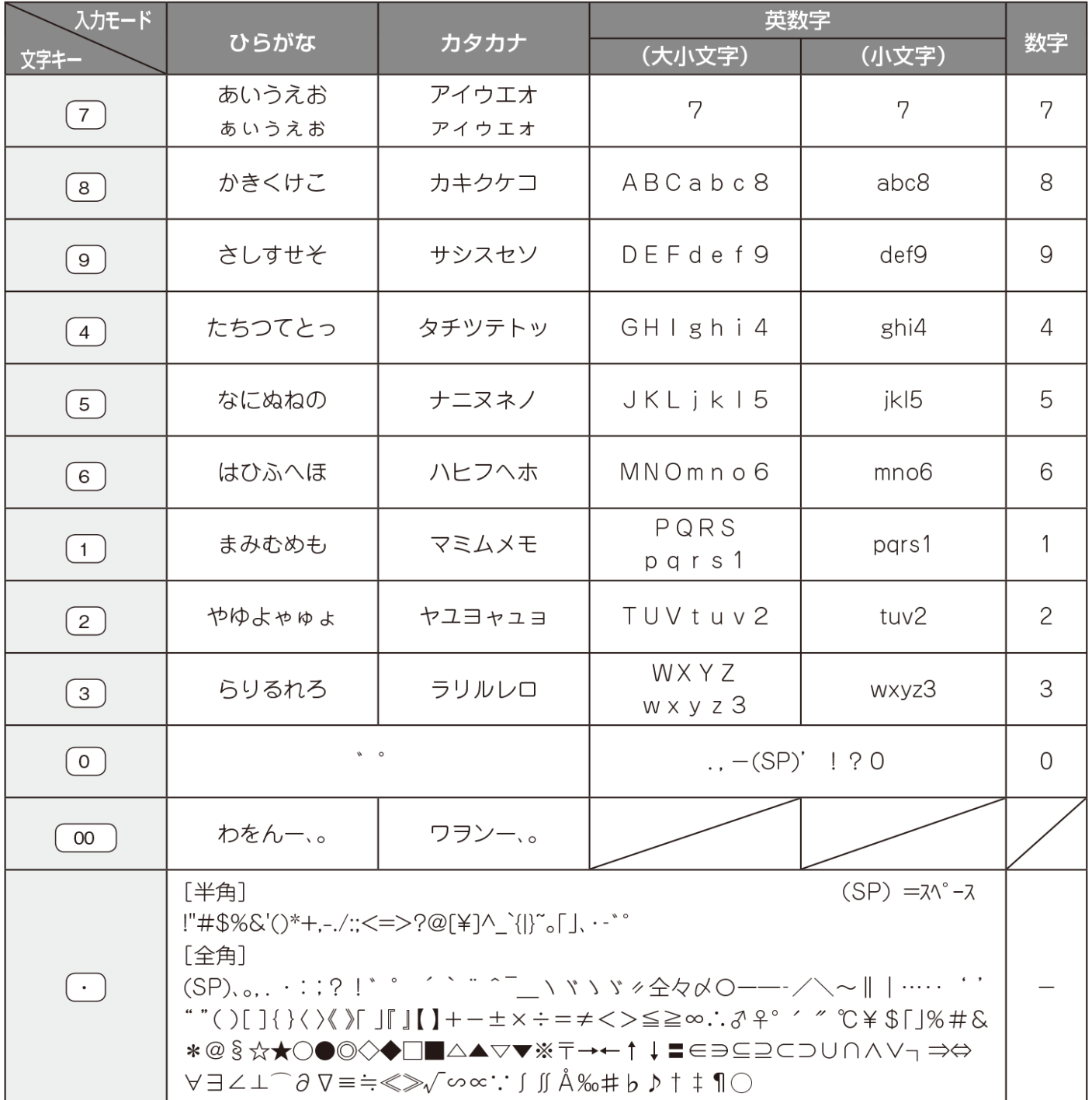

資 料 番 号 :K13-660-03

2019 年 7 月 5 日 初版発行 2019 年 7 月 15 日 第二版発行 2019 年 8 月 19 日 第三版発行

©TOSHIBA TEC CORPORATION, 2019 無断複製および転載を禁ず。

●お問い合わせ